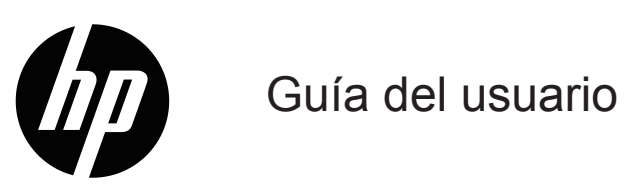

© Copyright 2018 HP Development Company, L.P.

HDMI, el logotipo de HDMI y High-Definition Multimedia Interface son marcas comerciales o marcas comerciales registradas de HDMI Licensing LLC.

La información contenida por este medio está sujeta a cambio sin previo aviso. Las únicas garantías de los productos y servicios de HP se establecen en las declaraciones de la garantía expresa que acompañan a dichos productos y servicios. No existe nada por este medio que deba entenderse como que constituye una garantía adicional. HP no será responsable de errores técnicos o editoriales o de las omisiones que existan en el presente documento.

#### **Aviso del producto**

Esta guía describe las funciones que son comunes a la mayoría de los modelos. Es posible que algunas funciones no se encuentren disponibles en su producto. Para acceder a la guía del usuario más reciente, diríjase a http://www.hp.com/support y siga las instrucciones para buscar su producto. A continuación, seleccione **Guías del usuario**.

Primera edición: Enero de 2018

Número de pieza de documento: L16474-E51

### **Acerca de esta guía**

Esta guía proporciona información sobre las características del monitor, la configuración del monitor y las especificaciones técnicas.

- **¡ADVERTENCIA!** Indica una situación peligrosa que, si no se evita, **podría** provocar muertes o lesiones graves.
- **PRECAUCIÓN:** Indica una situación peligrosa que, si no se evita, **podría** provocar lesiones menores o moderadas.
- **X** NOTA: Incluye información adicional para resaltar o complementar puntos importantes del texto principal.
- **SUGERENCIA:** Proporciona consejos útiles para realizar una tarea.

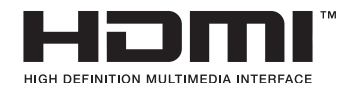

Este producto posee tecnología HDMI. (Determinados modelos)

# Contenido

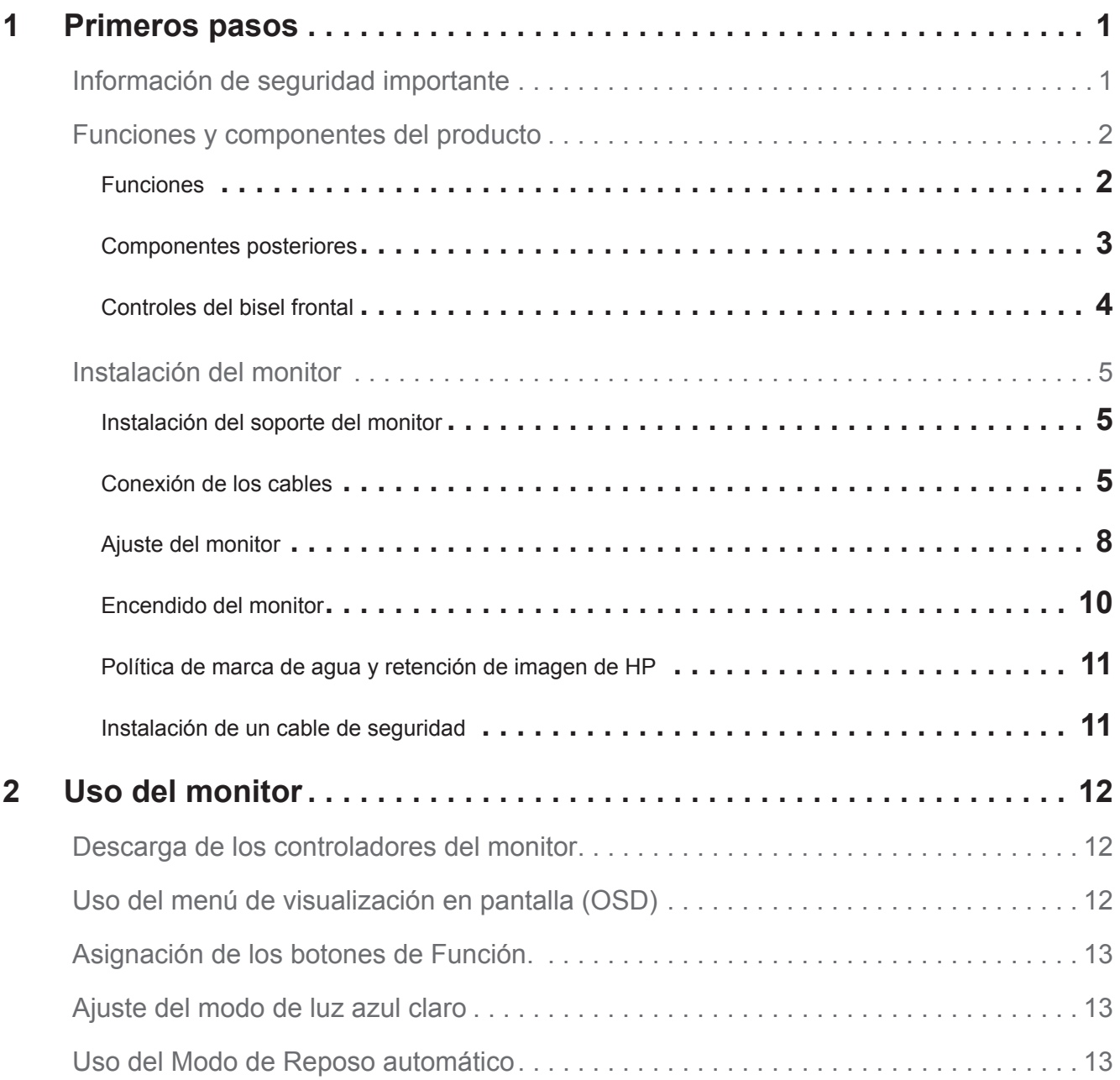

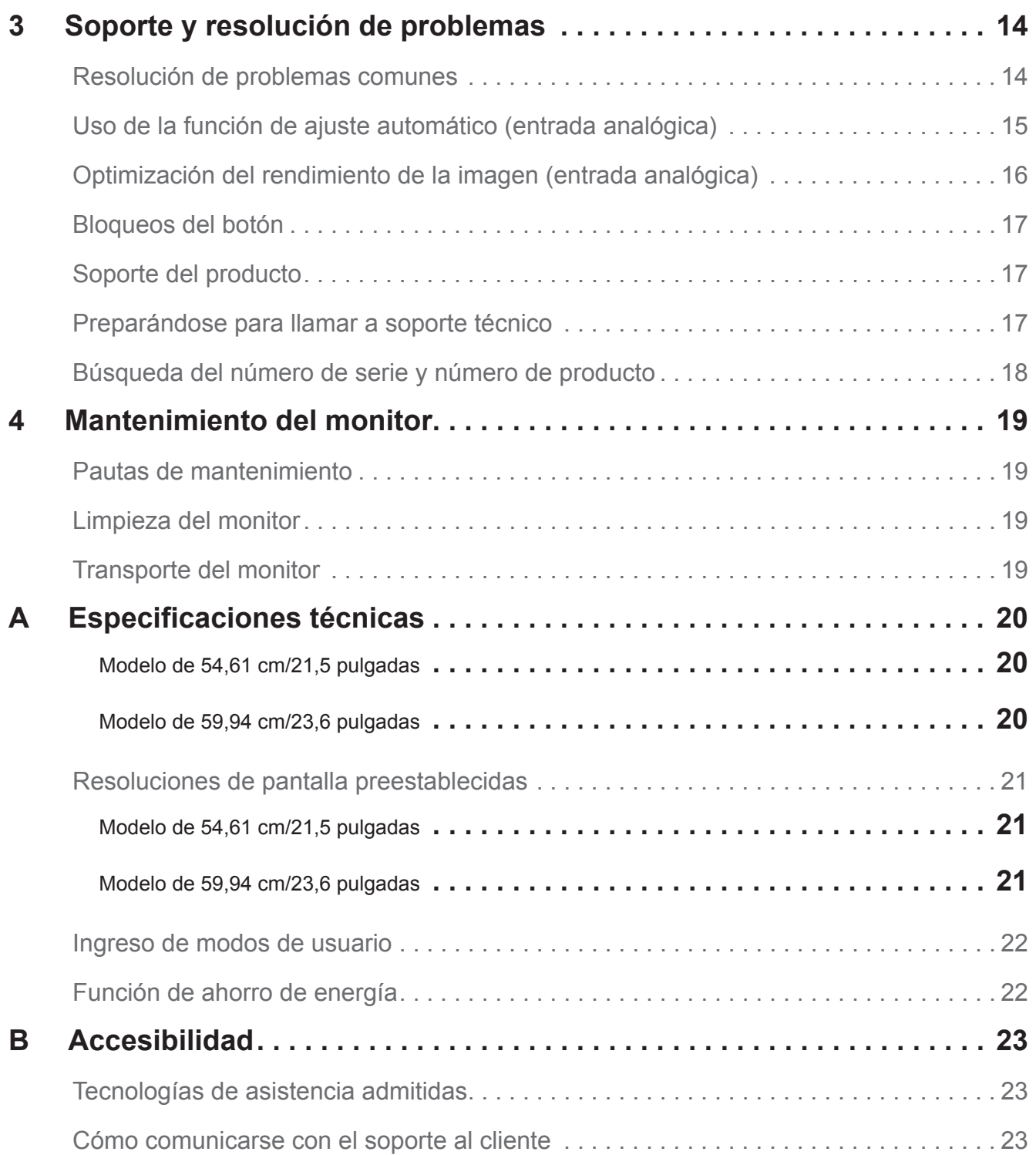

## <span id="page-5-0"></span>**1 Primeros pasos**

### **Información de seguridad importante**

Se incluye un cable de alimentación de CA con el monitor. Si se usa otro cable, use solamente una fuente y conexión de suministro adecuada para este monitor. Para obtener información sobre el cable de alimentación correcto que debe usarse con el monitor, consulte los *Avisos del producto* detallados en el kit de documentación.

**¡ADVERTENCIA!** Para reducir el riesgo de descarga eléctrica o daño al equipo:

- Enchufe el cable de alimentación a un tomacorriente de CA que sea de fácil acceso en todo momento.
- Desconecte el suministro de potencia de la computadora desenchufando el suministro de potencia del tomacorriente de CA.
- Si se proporciona un enchufe de 3 clavijas en el cable de alimentación, enchufe el cable a un tomacorriente de 3 clavijas con conexión a tierra. No anule la clavija a tierra del cable de alimentación, por ejemplo, colocando un adaptador de 2 clavijas. La clavija de conexión a tierra es una característica de seguridad importante.

Para su seguridad, no coloque nada en los cables de suministro. Dispóngalos de forma tal que nadie pueda pisar o tropezar con ellos accidentalmente.

Para reducir el riesgo de lesiones graves, lea la *Guía de seguridad y comodidad*. Describe la estación de trabajo, configuración, postura y hábitos de salud y trabajo adecuados para los usuarios de computadoras, y proporciona información de seguridad eléctrica y mecánica. Esta guía se encuentra en la Web en http://www.hp.com/ergo.

**PRECAUCIÓN:** Para la protección del monitor, al igual que de la computadora, conecte todos los cables de alimentación para la computadora y sus dispositivos periféricos (como el monitor, impresora, escáner) a algún tipo de dispositivo de protección contra sobretensión como una regleta de suministro o Suministro de potencia ininterrumpible (UPS, Uninterruptible Power Supply). No todas las regletas de suministro proporcionan protección contra sobretensión; las regletas de suministro deben estar específicamente etiquetadas indicando que tienen dicha capacidad. Utilice una regleta de suministro cuyo fabricante tenga una Política de reemplazo en caso de daño para que pueda reemplazar el equipo si falla la protección contra sobretensión.

Utilice el mobiliario adecuado y correctamente diseñado para soportar de modo adecuado su monitor LCD de HP.

**¡ADVERTENCIA!** Los monitores LCD que estén colocados inadecuadamente en vestidores, bibliotecas, estantes, escritorios, parlantes, cofres, o carros pueden caerse y causar lesiones a las personas.

Se deberá tener cuidado de colocar todos los cables conectados al monitor LCD para que no se pueda tirar, agarrar o tropezarse sobre ellos.

Asegúrese de que la clasificación de amperios total de los productos conectados al tomacorriente de CA no exceda la clasificación de corriente del tomacorriente, y de que la clasificación de amperios totales de los productos conectados al cable no exceda la clasificación del cable. Observe la etiqueta de potencia para determinar la clasificación de amperios (AMPS o A) para cada dispositivo.

Instale el monitor cerca de un tomacorriente de CA que usted pueda alcanzar fácilmente. Desconecte el monitor tomando el enchufe firmemente y tirando del mismo fuera del tomacorriente de CA. Jamás desconecte el monitor tirando del cable.

No deje caer el monitor y no lo coloque en una superficie inestable.

**X NOTA:** Este producto es adecuado para fines de entretenimiento. Considere colocar el monitor en un entorno luminoso controlado para evitar interferencias con la luz ambiente de las superficies brillosas que podrían causar reflejos molestos desde la pantalla.

## <span id="page-6-0"></span>**Funciones y componentes del producto**

#### **Funciones**

Los monitores incluyen las siguientes funciones:

- Área de pantalla visualizable en diagonal de 54,61 cm (21,5 pulgadas) con resolución de 1920 x 1080, además de compatibilidad con pantalla completa para las resoluciones más bajas; incluye escalado personalizado para un tamaño de imagen máximo mientras se conserva la relación de aspecto original
- Área de pantalla visualizable en diagonal de 59,94 cm (23,6 pulgadas) con resolución de 1920 x 1080, además de compatibilidad con pantalla completa para las resoluciones más bajas; incluye escalado personalizado para un tamaño de imagen máximo mientras se conserva la relación de aspecto original
- Panel antirreflejo con retroiluminación LED
- Ángulo de visualización amplio para permitir la visualización desde una posición sentado o parado, o al moverse de lado a lado
- Capacidad de inclinación
- Capacidad de giro para cambiar la pantalla del modo horizontal al vertical
- Funciones de ajuste de giro y altura
- Entradas de video VGA y DisplayPort
- Entrada de video HDMI (High-Definition Multimedia Interface)
- Capacidad enchufe y use (plug-and-play) si su sistema operativo lo admite
- Ranura para cable de seguridad en la parte posterior del monitor para un cable de seguridad opcional
- Función de organización de cables para la colocación de los cables
- Ajustes en pantalla (OSD) en varios idiomas para una configuración fácil y optimización de la pantalla
- Protección anticopiado HDCP (Protección de contenido digital para banda ancha)
- Función de ahorro de energía para cumplir los requisitos de consumo de energía reducido

**NOTA:** Para obtener información sobre seguridad y normativas, consulte *Noticias del producto* que se proporciona en el kit de documentación. Para acceder a las guías o manuales del usuario más recientes para su producto y a las versiones más recientes de los programas y controladores HP, diríjase a http://www.hp.com/support y siga las instrucciones para buscar su producto.

### <span id="page-7-0"></span>**Componentes posteriores**

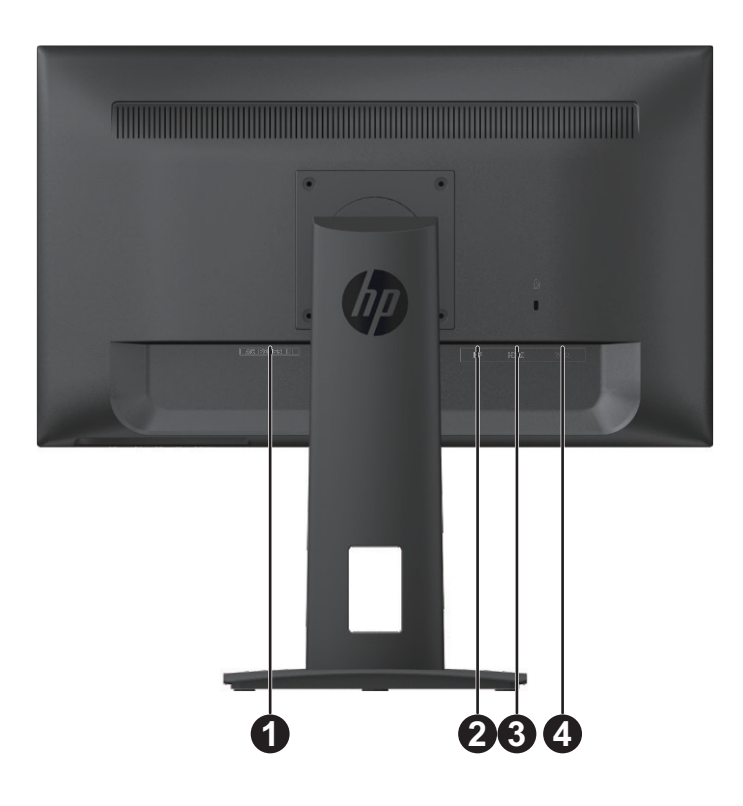

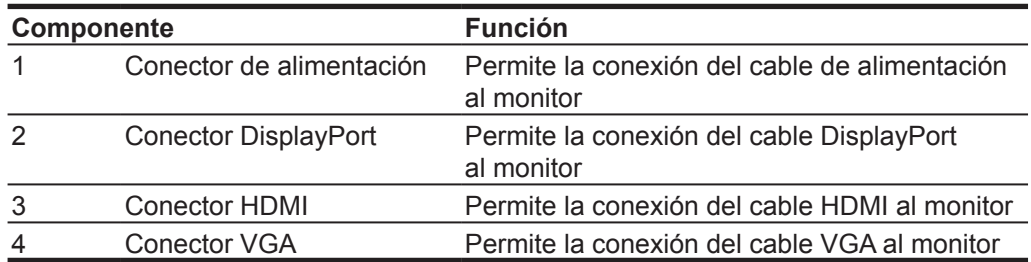

#### <span id="page-8-0"></span>**Controles del bisel frontal**

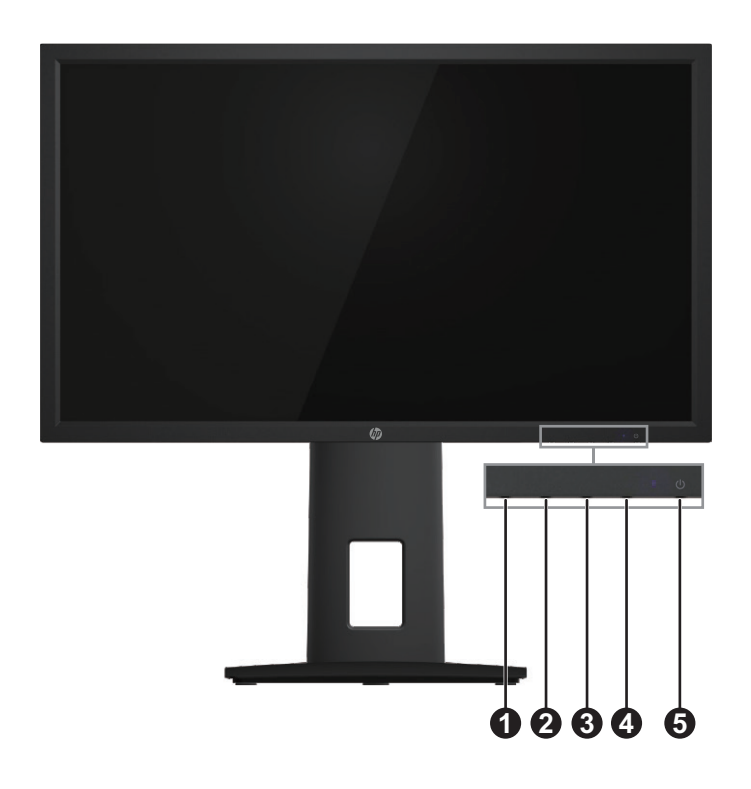

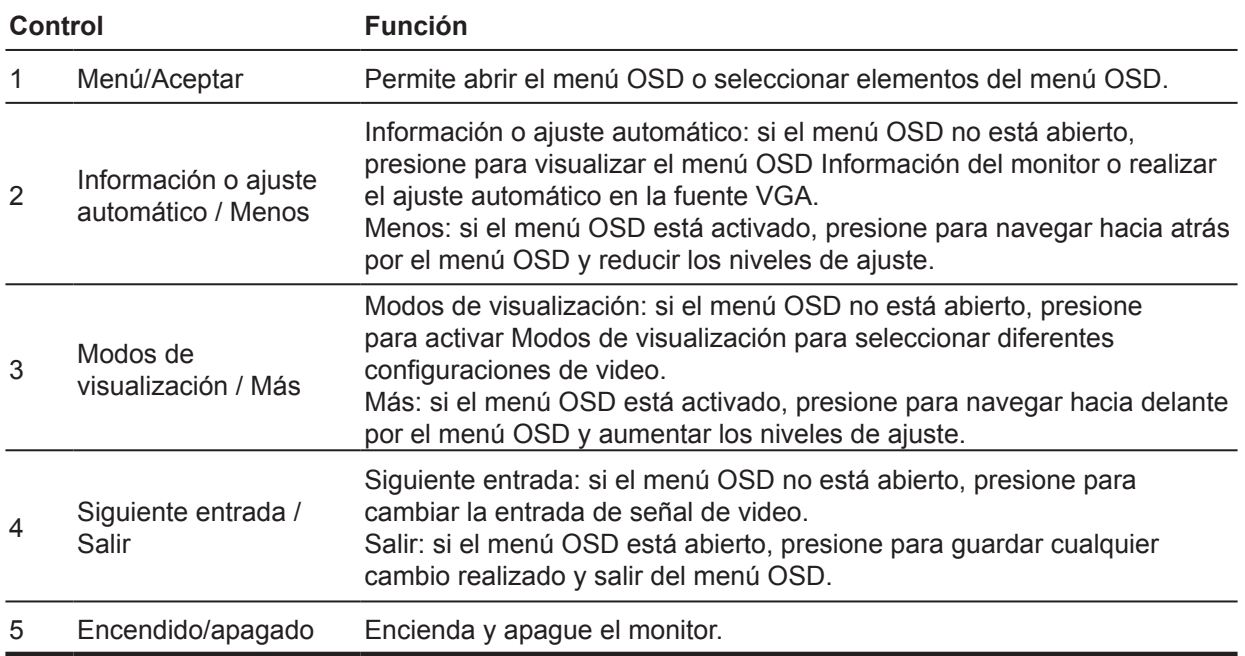

**NOTA:** *El usuario puede asignar diferentes funciones a los botones 2 a 4.* **NOTA:** Para ver un simulador del menú OSD, consulte la Biblioteca multimedia de servicios de autorreparación por parte de clientes de HP en http://www.hp.com/go/sml.

## <span id="page-9-0"></span>**Instalación del monitor**

### **Instalación del soporte del monitor**

- A PRECAUCIÓN: No toque la superficie del panel LCD. Ejercer presión en el panel puede provocar una falta de uniformidad del color o la desorientación de los cristales líquidos. Si esto ocurre, la pantalla no regresará a su estado normal.
	- 1. Coloque el monitor boca abajo en una superficie plana y limpia.
	- 2. Desembale la base y con una mano sujete el monitor y con la otra gire el soporte (1).
	- 3. Inserte la base (2) en el soporte.
	- 4. Gire el tornillo hacia la derecha (3) para sujetar la base al monitor.

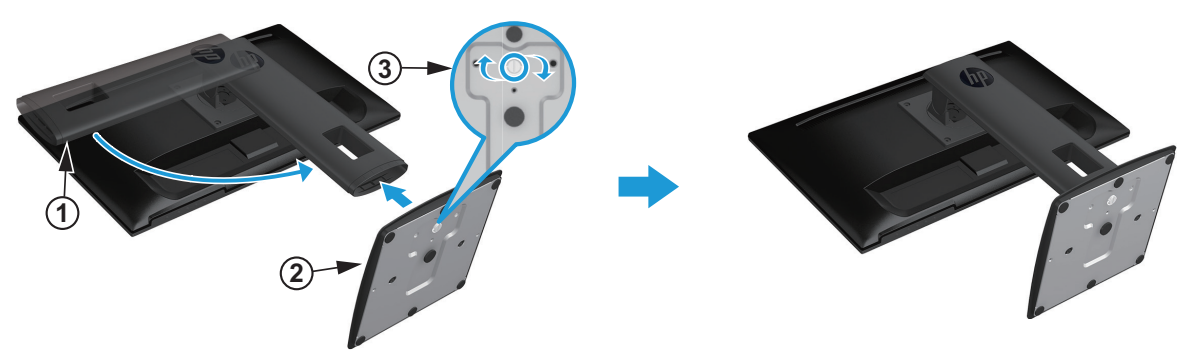

#### **Conexión de los cables**

- **NOTA:** El monitor se envía con ciertos cables. No se incluyen con el monitor todos los cables detallados en esta sección.
	- 1. Coloque el monitor en una ubicación conveniente, bien ventilada y cerca de la computadora.
	- 2. Antes de conectar los cables, colóquelos a través del orificio de organización de cables ubicados en el centro del soporte.

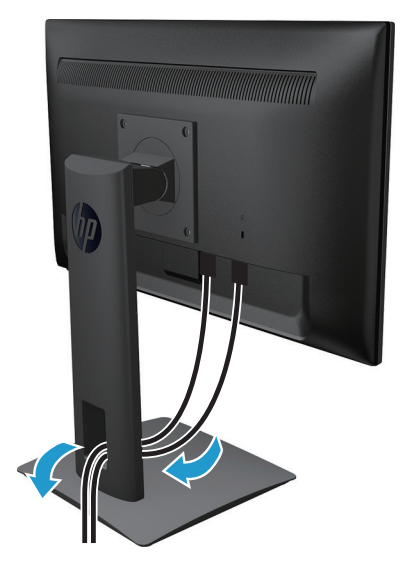

- 3. Conecte un cable de video.
- **I NOTA:** El monitor determinará de forma automática las entradas que tienen señales de video válidas. Se pueden seleccionar las entradas presionado el botón Menú para acceder al menú de visualización en pantalla (OSD) y seleccionando **Control de entrada**.
	- Conecte un extremo del cable VGA al conector VGA ubicado en la parte posterior del monitor y el otro extremo al conector VGA del dispositivo de fuente.

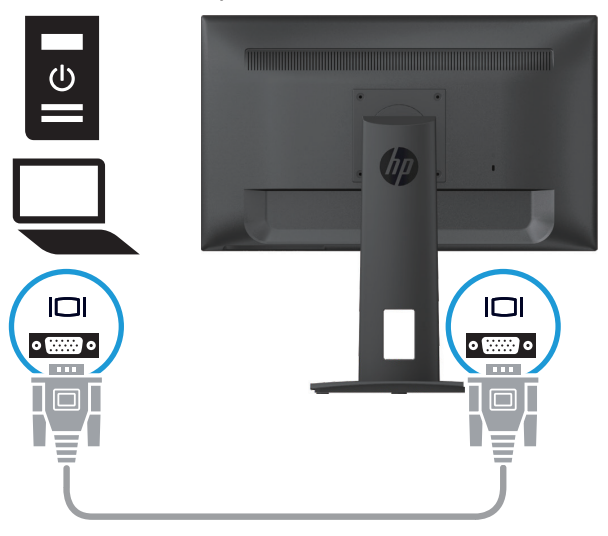

• Conecte un extremo del cable HDMI al conector HDMI ubicado en la parte posterior del monitor y el otro extremo al conector HDMI del dispositivo de fuente.

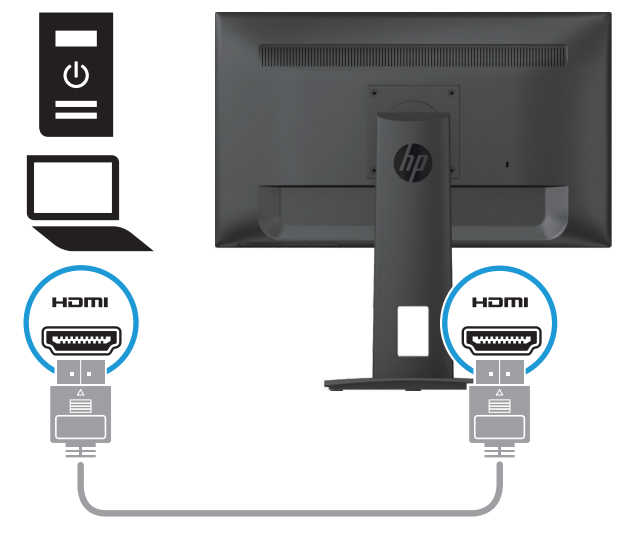

**NOTA:** Utilice un cable HDMI de alta velocidad. Los cables HDMI de alta velocidad pueden admitir definiciones más allá de 1080p.

Compruebe el entorno de la computadora si no puede escuchar el audio en el modo HDMI. Algunas computadoras requieren que cambie manualmente la salida de audio predeterminada a HDMI. Si desea utilizar el modo HDMI-PC, deberá establecer la etiqueta de entrada en el modo de PC. Cuando se utilice HDMI-PC, podría ocurrir un problema de compatibilidad.

• Conecte un extremo del cable DisplayPort al conector DisplayPort ubicado en la parte posterior del monitor y el otro extremo al conector DisplayPort del dispositivo de fuente.

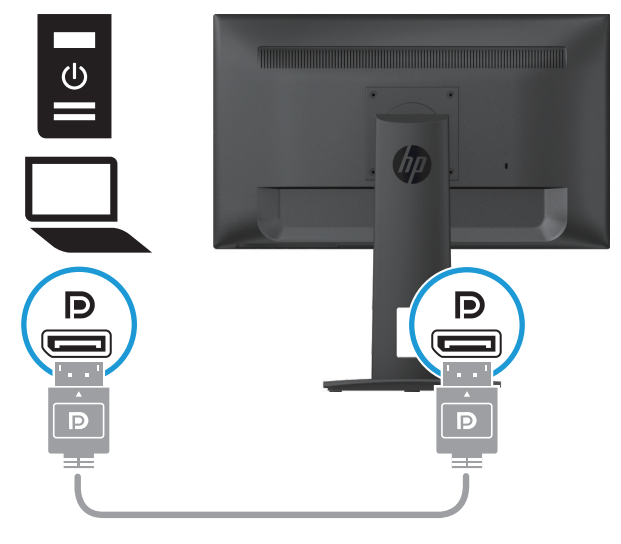

4. Conecte un extremo del cable de alimentación al monitor y el otro extremo a un tomacorriente de CA con conexión a tierra.

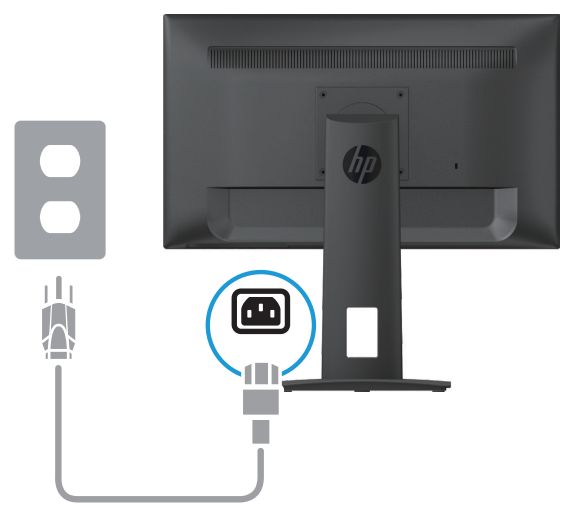

**¡ADVERTENCIA!** Para reducir el riesgo de descarga eléctrica o daño al equipo:

No anule el enchufe a tierra del cable de alimentación. El enchufe a tierra es una característica de seguridad importante.

Enchufe el cable de alimentación a un tomacorriente de CA (con conexión a tierra) que sea de fácil acceso en todo momento.

Desconecte el suministro de potencia del equipo desenchufando el suministro de potencia del tomacorriente de CA.

Para su seguridad, no coloque nada en los cables de suministro. Dispóngalos de forma tal que nadie pueda pisar o tropezar con ellos accidentalmente. No tire del cable. Cuando lo desenchufe del tomacorriente de CA, sujete el cable del enchufe.

**NOTA:** Las ubicaciones del conector pueden variar.

#### <span id="page-12-0"></span>**Ajuste del monitor**

1. Incline el cabezal de la pantalla hacia delante y atrás para colocarla en un nivel cómodo para la vista.

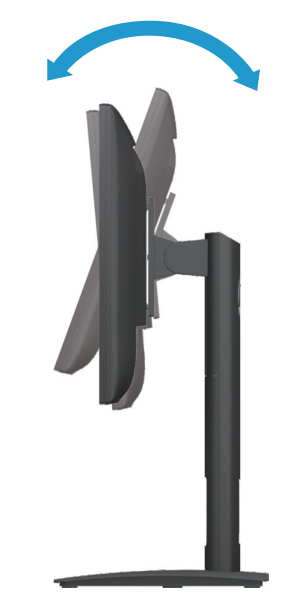

2. Ajuste la altura de la pantalla a una posición cómoda para su estación de trabajo individual. El borde del bisel superior de la pantalla no deberá exceder una altura que sea paralela a la altura de sus ojos. Una pantalla que está colocada en una posición baja y reclinada podría ser más cómoda para aquellos usuarios con lentes correctivos. La pantalla deberá reposicionarse a medida que ajusta su postura de trabajo a lo largo del día de trabajo.

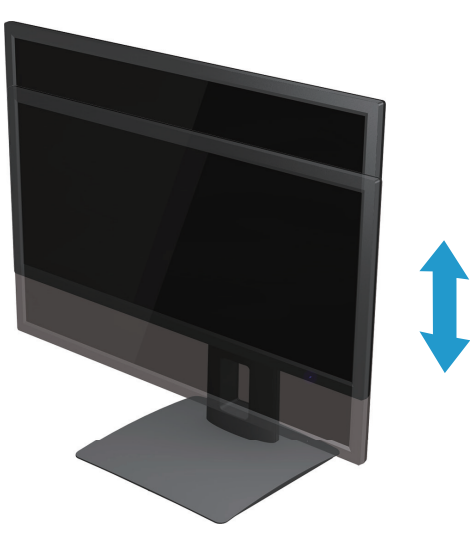

3. Gire la pantalla hacia la izquierda o derecha para obtener el mejor ángulo de visualización.

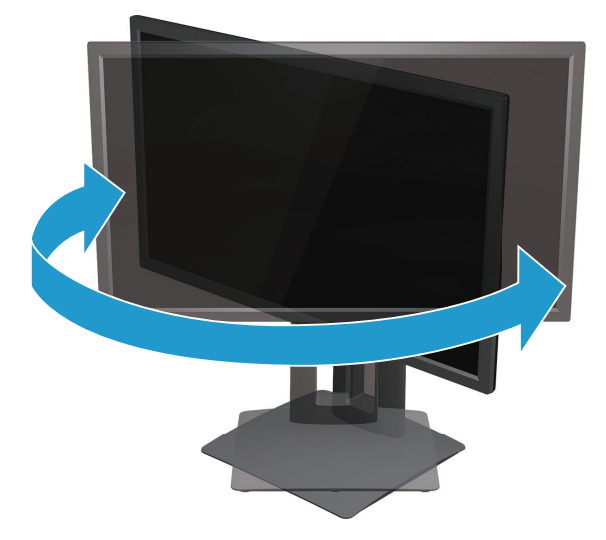

4. Puede girar la pantalla de la orientación horizontal a la vertical para adaptar la pantalla a su aplicación específica.

a. Ajuste la pantalla a la posición de altura completa e incline la pantalla nuevamente a la posición de inclinación completa (1).

b. Gire la pantalla hacia la derecha 90° o hacia la izquierda 90° de la orientación horizontal a la vertical (2).

**PRECAUCIÓN:** Si la pantalla no se encuentra en la posición de altura completa e inclinación completa cuando se la gira, la esquina inferior derecha del panel de visualización chocará contra la base y podría provocar daños a la pantalla.

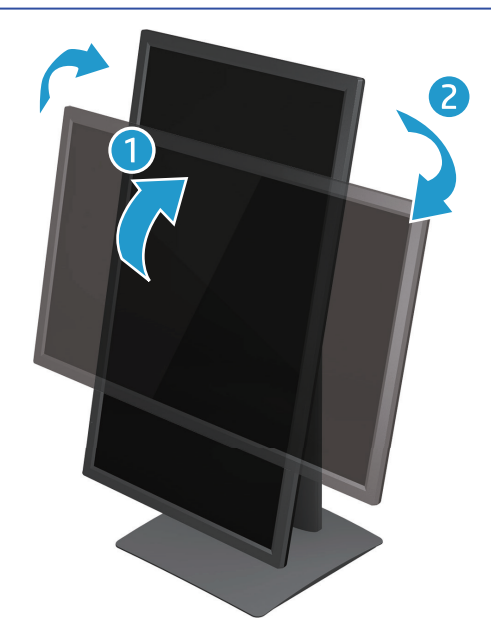

#### <span id="page-14-0"></span>**Encendido del monitor**

- 1. Presione el botón de encendido/apagado de la computadora para encenderla.
- 2. Presione el botón de encendido/apagado del monitor para encenderlo.

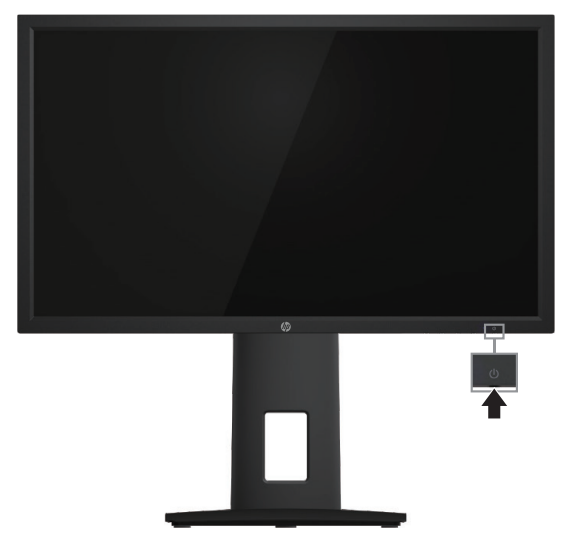

- **PRECAUCIÓN:** Los daños de retención de imagen podrían ocurrir en monitores que muestran la misma imagen estática en la pantalla durante 12 horas o más de forma consecutiva sin cambios. Para evitar daños de retención de imagen en la pantalla del monitor, deberá siempre activar una aplicación de protector de pantalla o apagar el monitor cuando no lo utilice durante un período prolongado. La retención de la imagen es una condición que podría ocurrir en todas las pantallas LCD. Una "retención de la imagen" en el monitor no está cubierta por la garantía de HP.
- **Y** NOTA: Si no surge efecto presionar el botón de encendido/apagado, es posible que está activada la función de Bloqueo del botón de encendido. Para desactivar esta función, mantenga presionado el botón de encendido/apagado durante 10 segundos.
- **NOTA:** Puede desactivar el LED de encendido en el menú OSD. Presione el botón Menú ubicado en la parte inferior del monitor y, a continuación, seleccione **Control de energía > LED de encendido > Apagado**.

Cuando se encienda el monitor, aparecerá un mensaje de estado del monitor durante 5 segundos. El mensaje muestra la entrada que es la señal activa actual, el estado del ajuste de la fuente de conmutación automática (Encendido o Apagado; la configuración predeterminada es Encendido), la resolución de pantalla preestablecida actual y la resolución de pantalla preestablecida recomendada.

El monitor explora automáticamente entre las señales de entrada para encontrar una entrada activa y utiliza dicha entrada para la pantalla.

#### <span id="page-15-0"></span>**Política de marca de agua y retención de imagen de HP**

Los modelos de monitores ADS están diseñados con una tecnología de pantalla ADS (Advanced Super Dimension Switch) que proporciona ángulos de visualización ultrapanorámicos y calidad de imagen avanzada. Los monitores ADS son adecuados para una amplia variedad de aplicaciones de calidad de imagen avanzadas. Sin embargo, esta tecnología de panel no es adecuada para aplicaciones que exhiben imágenes estáticas o fijas durante períodos extensos sin el uso de protectores de pantalla. Estos tipos de aplicaciones podrían incluir la supervisión de cámaras, los videojuegos, los logotipos de marketing y las plantillas que se exhiben en la pantalla durante períodos prolongados. Las imágenes estáticas podrían causar un daño de retención de imagen que podría tener la forma de manchas o marcas de agua en la pantalla del monitor.

Los monitores que se utilicen las 24 horas del día y que sufran daños de retención de imagen no estarán cubiertos por la garantía de HP. A fin de evitar los daños de retención de imagen, apague siempre el monitor cuando no esté en uso o utilice la configuración de administración de energía, si lo admite su sistema, para apagar la pantalla cuando el sistema esté inactivo.

#### **Instalación de un cable de seguridad**

Puede asegurar el monitor a un objeto fijo con un cable de seguridad opcional disponibles a través de HP.

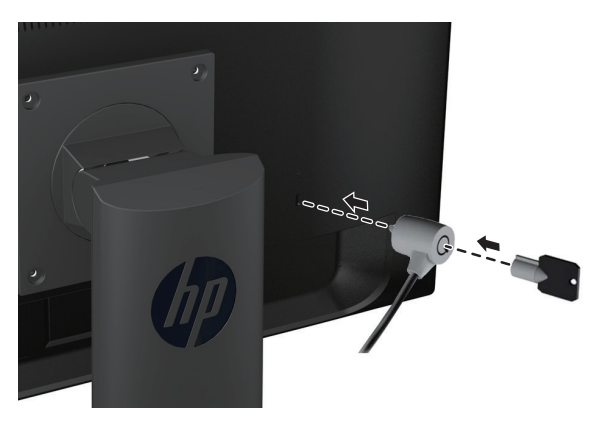

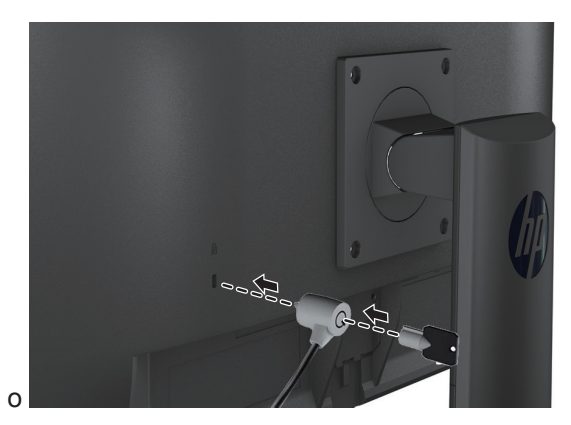

## <span id="page-16-0"></span>**2 Uso del monitor**

#### **Descarga de los controladores del monitor**

Puede descargar la versión más reciente de los archivos .INF e .ICM desde el sitio web de soporte para monitores HP.

- 1. Diríjase a http://www.hp.com/support.
- 2. Seleccione **Obtener software y controladores**.
- 3. Siga las instrucciones en la pantalla para descargar el software.

### **Uso del menú de visualización en pantalla (OSD)**

Utilice el menú de visualización en pantalla (OSD) para ajustar la imagen de la pantalla del monitor en base a sus preferencias. Puede acceder y realizar ajustes en el menú OSD utilizando los botones ubicados en la parte inferior del bisel frontal del monitor.

Para acceder al menú OSD y realizar ajustes, realice lo siguiente:

- 1. Si el monitor no está todavía encendido, presione el botón Encendido para encender el monitor.
- 2. Para acceder al menú OSD, presione uno de los botones de Función ubicados en la parte inferior del bisel frontal del monitor para activar los botones y, a continuación, presione el botón Menú para abrir el menú OSD.
- 3. Utilice los tres botones de Función para navegar, seleccionar y ajustar las opciones del menú. Las etiquetas del botón varían dependiendo del menú o submenú activo.

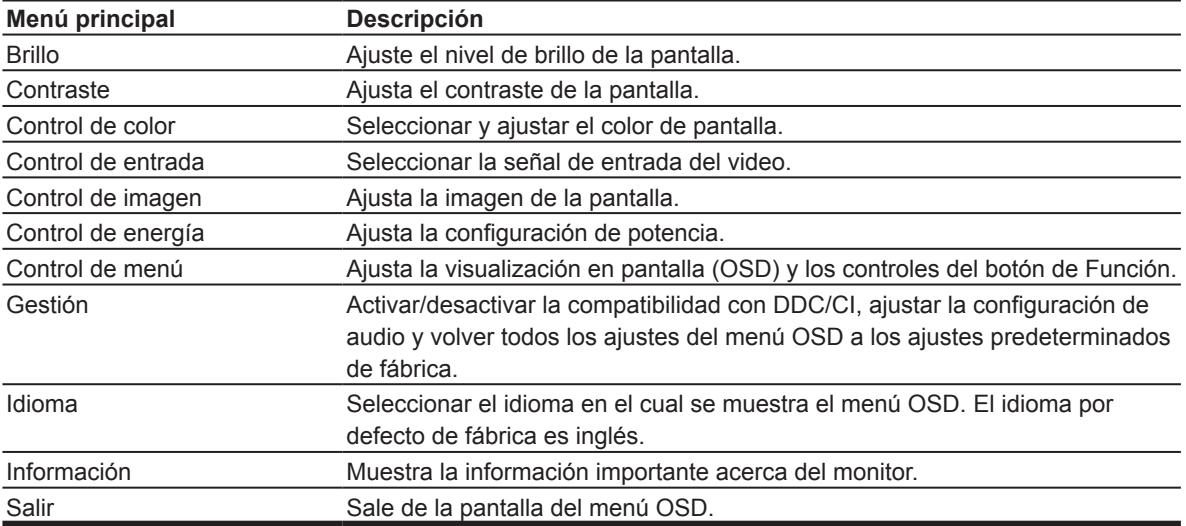

La siguiente tabla enumera las selecciones del menú en el menú OSD.

### <span id="page-17-0"></span>**Asignación de los botones de Función**

Puede cambiar los botones de Función a partir de sus valores predeterminados para que, cuando se activen los botones, pueda acceder rápidamente a los elementos del menú más comúnmente usados.

Para asignar los botones de Función:

- 1. Presione uno de los tres botones de Función para activar los botones y, a continuación, presione el botón **Menú** para abrir el menú OSD.
- 2. En el menú OSD, seleccione **Control de menú > Asignar botones** y luego seleccione una de las opciones disponibles para el botón que desee asignar.

**NOTA:** Puede solamente reasignar los tres botones de Función. Puede reasignar el **botón Menú o el botón de encendido/apagado**.

#### **Ajuste del modo de luz azul claro**

Al reducir la luz azul emitida desde la pantalla, se reduce la exposición de los ojos a la luz azul. El monitor incluye una configuración para reducir la salida de luz azul y crear una imagen más relajante y menos estimulante al leer contenido en la pantalla. Para realizar este ajuste,

• Presione el botón **Menú** y seleccione **Control de color > Modos de visualización > Luz azul claro**.

Presione el botón de marca de comprobación para guardar y regresar.

**NOTA:** Para reducir el riesgo de lesiones graves, lea la *Guía de seguridad y comodidad* suministrada con la guía del usuario. Describe la configuración de la estación de trabajo, la postura, las condiciones de salud y los hábitos de trabajo correctos para los usuarios de computadoras. La *Guía de seguridad y comodidad* también incluye información de seguridad eléctrica y mecánica de suma importancia. La *Guía de seguridad y comodidad* también está disponible en http://www.hp.com/ergo.

### **Uso del Modo de Apagado automático**

El monitor admite la opción de menú de visualización en pantalla (OSD) llamado **Modo de apagado automático** que le permite activar o desactivar un estado de potencia reducido para el monitor. Cuando el Modo de reposo automático está activado (por defecto), el monitor ingresará al estado de potencia reducida cuando la PC del host indique el modo de baja potencia (ausencia de señal de sincronización horizontal o vertical).

Una vez ingresado a este estado de potencia reducida (modo de reposo), la pantalla del monitor estará en blanco, la retroiluminación apagada y el indicador de LED de encendido se tornará ámbar. El monitor utiliza menos del 0,5 W de potencia cuando está en el estado de potencia reducido. El monitor saldrá del modo de reposo cuando la PC del host envíe una señal activa al monitor (por ejemplo, si activa el mouse o el teclado).

Puede desactivar el Modo de reposo automático en el menú OSD. Presione uno de los botones de Función ubicados en la parte inferior del bisel frontal para activar los botones y, a continuación, presione el botón Menú para abrir el menú OSD. En el menú OSD, seleccione el **Control de encendido > Modo de apagado automático > Apagado**.

## <span id="page-18-0"></span>**3 Soporte y resolución de problemas**

### **Resolución de problemas comunes**

La siguiente tabla enumera los problemas posibles, la causa posible de cada problema y las soluciones.

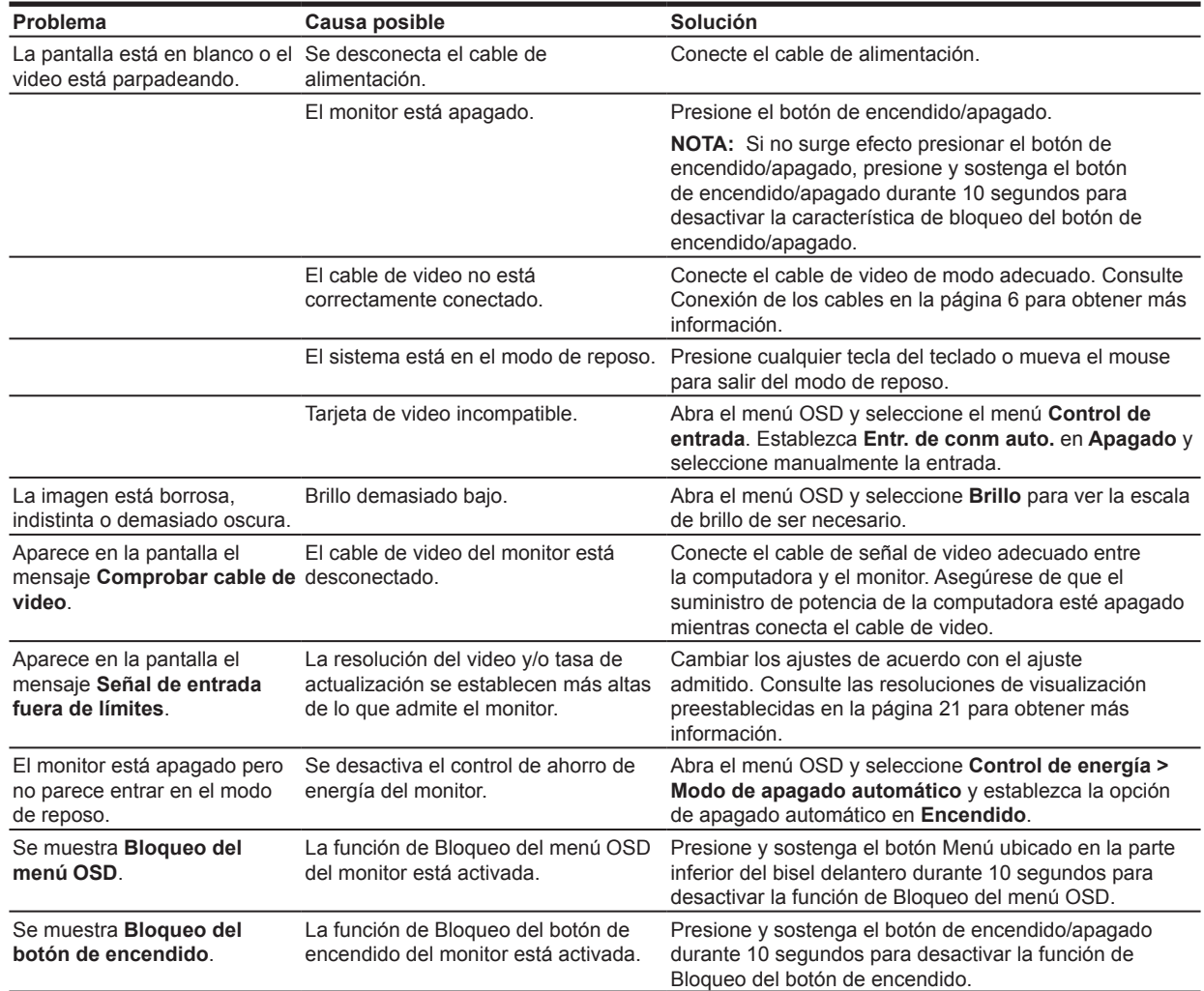

### <span id="page-19-0"></span>**Uso de la función de ajuste automático (entrada analógica)**

Cuando configure por primera vez el monitor, realice un restablecimiento de fábrica de la computadora o cambie la resolución del monitor, la función Ajuste automático se activará de forma automática e intentará optimizar la pantalla por usted.

También puede optimizar el rendimiento de la imagen para la entrada VGA (analógica) en cualquier momento que lo desee utilizando el botón Auto del monitor (consulte la guía del usuario de su modelo para conocer el nombre específico de este botón) y la utilidad de software de patrón de ajuste automático (disponible únicamente en determinados modelos).

No utilice este procedimiento si el monitor está utilizando una entrada que no sea VGA. Si el monitor está utilizando una entrada VGA (analógica), este procedimiento puede corregir las siguientes condiciones de calidad de imagen:

- Enfoque borroso o poco nítido
- Efectos de imagen fantasma, con franjas o con sombras
- Barras verticales borrosas
- Líneas de desplazamiento horizontales finas
- Imagen descentrada

Para utilizar la función de ajuste automático:

- 1. Permita el pre-calentamiento del monitor durante al menos 20 minutos antes de proceder con el ajuste.
- 2. Presione el botón Menú y, a continuación, seleccione **Control de imagen > Ajuste automático** desde el menú OSD. Si el resultado no es satisfactorio, continúe con el procedimiento.
- 3. Muestre el patrón de prueba de configuración de ajuste automático en la pantalla.
	- Descargue la utilidad de patrón de prueba de ajuste automático desde http://www.hp.com/support y abra la utilidad de ajuste automático.
- 4. Presione la tecla **ESC** o cualquier otra tecla del teclado para salir del patrón de prueba.

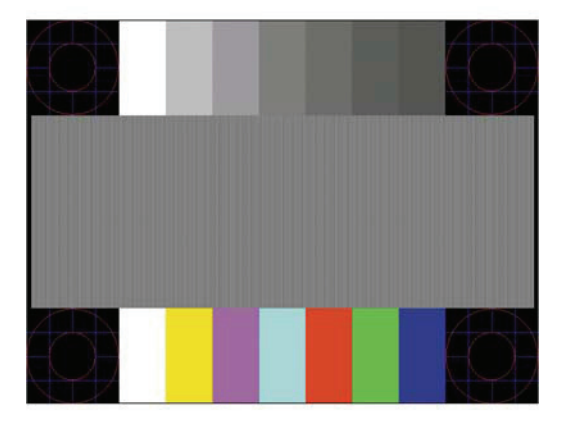

### <span id="page-20-0"></span>**Optimización del rendimiento de la imagen (entrada analógica)**

Dos controles en el menú de visualización en pantalla pueden ajustarse para mejorar el desempeño de la imagen: Reloj y Fase (disponibles en el menú OSD).

**NOTA:** Es posible que deba instalar los archivos firmados digitalmente del monitor (.INF e .ICM) si se produce un error de instalación.

Se deberá configurar primero la opción Reloj puesto que la configuración de Fase depende de la configuración de Reloj principal. Utilice estos controles solamente cuando la función de ajuste automático no proporcione una imagen satisfactoria.

- **• Reloj** aumenta o disminuye el valor para minimizar cualquier barra o raya vertical visible en el fondo de la pantalla.
- **• Fase** aumenta o disminuye el valor para minimizar el parpadeo o borrosidad del video.

**NOTA:** Al utilizar los controles, obtendrá los mejores resultados mediante el uso de la utilidad de software de patrón de ajuste automático.

Cuando ajuste los valores del Reloj y de la Fase, si las imágenes del monitor están distorsionadas, continúe ajustando los valores hasta que desaparezca la distorsión. Para restaurar la configuración de fábrica, seleccione **Sí** en el menú **Ajuste de fábrica** de la visualización en pantalla.

Para eliminar las barras verticales (Reloj):

- 1. Presione el botón Menú en la parte inferior del bisel frontal para abrir el menú OSD y, a continuación, seleccione **Control de imagen > Reloj y fase**.
- 2. Utilice los botones de Función ubicados en la parte inferior del bisel frontal del monitor que muestran los iconos hacia arriba y abajo para eliminar las barras verticales. Presione los botones lentamente a fin de no perder el punto de ajuste óptimo.

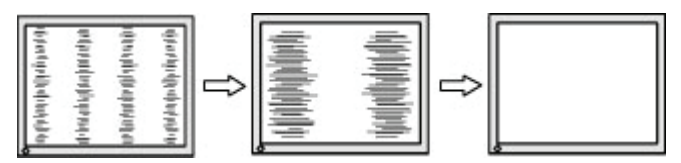

3. Después de ajustar el Reloj, si aparece borrosidad, parpadeo o barras en la pantalla, continúe al ajuste de la Fase.

Para eliminar el parpadeo o la borrosidad (Fase):

- 1. Presione el botón Menú en la parte inferior del bisel frontal del monitor para abrir el menú OSD y, a continuación, seleccione **Control de imagen > Reloj y fase**.
- 2. Presione los botones de Función ubicados en la parte inferior del bisel frontal del monitor que muestran los iconos hacia arriba y abajo para eliminar el parpadeo o la borrosidad. El parpadeo o la borrosidad podrían no eliminarse, según la computadora o la tarjeta controladora de gráficos instalada.

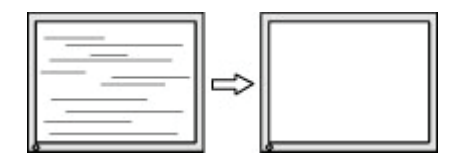

Para corregir la posición de la pantalla (posición horizontal o vertical):

1. Presione el botón Menú en la parte inferior del bisel frontal para abrir el menú OSD y, a continuación, seleccione **Posición de la imagen**.

<span id="page-21-0"></span>2. Presione los botones de Función ubicados en la parte inferior del bisel frontal del monitor que muestran los iconos hacia arriba y abajo para ajustar la posición de la imagen en el área de visualización del monitor. La posición horizontal desplaza la imagen hacia la izquierda o derecha; la posición vertical desplaza la imagen hacia arriba y abajo.

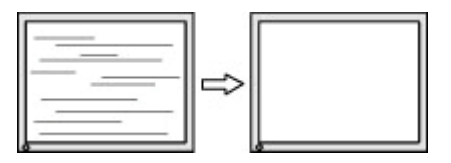

### **Bloqueos del botón**

Al mantener presionado el botón de encendido/apagado o el botón Menú durante 10 segundos, se bloqueará la funcionalidad de dicho botón. Puede restablecer su funcionalidad manteniendo presionado el botón nuevamente durante 10 segundos. Esta funcionalidad solo está disponible cuando el monitor está encendido, mostrando una señal activa y el menú OSD no está abierto.

### **Soporte del producto**

Para obtener información adicional sobre el uso de su monitor, diríjase a http://www.hp.com/support. Seleccione **Find your Product** (Buscar su producto) y, a continuación, siga las instrucciones en pantalla.

Aquí puede:

• Chatear en línea con un técnico de HP

**NOTA:** Cuando el chat de soporte no esté disponible en un determinado idioma, estará disponible en inglés.

• Buscar un centro de servicio técnico de HP

### **Preparándose para llamar a soporte técnico**

Si no puede resolver un problema usando los consejos para la resolución de problemas de esta sección, es posible que deba comunicarse con el soporte técnico. Tenga la siguiente documentación disponible cuando realice la llamada:

- Número de modelo del monitor
- Número de serie del monitor
- Fecha de compra en la factura
- Condiciones en las que ocurrió el problema
- Mensajes de error recibidos
- Configuración del hardware
- Nombre y versión del hardware y software que utiliza

### <span id="page-22-0"></span>**Búsqueda del número de serie y número de producto**

El número de serie y el número de producto están ubicados en una etiqueta de la parte posterior de la pantalla. Puede precisar estos números cuando se comunique con HP acerca del modelo del monitor.

**W** NOTA: Es posible que deba girar parcialmente el cabezal de la pantalla para poder leer la etiqueta.

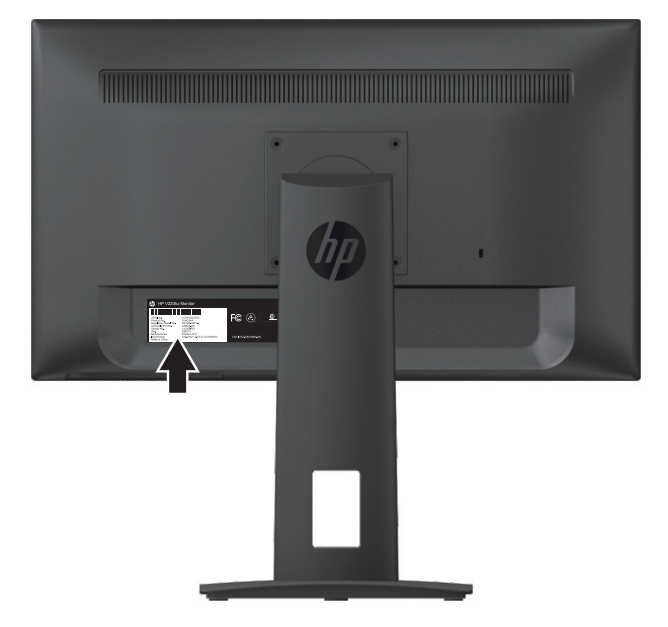

## <span id="page-23-0"></span>**4 Mantenimiento del monitor**

### **Pautas de mantenimiento**

- No abra el gabinete del monitor o intente reparar este producto usted mismo. Ajuste solamente aquellos controles que figuren en las instrucciones de funcionamiento. Si el monitor no funciona de modo adecuado o se caído o está dañado, contacte a un distribuidor, revendedor o proveedor de servicio de HP autorizado.
- Utilice solamente un cable y conexión de suministro adecuados para este monitor, como se indica en la etiqueta/placa posterior del monitor.
- Apague el monitor cuando no lo use. Puede sustancialmente aumentar la expectativa de vida del monitor mediante el uso de un programa de protector de pantalla y apagando el monitor cuando no esté en uso.

**NOTA:** Una "retención de la imagen" en el monitor no está cubierta por la garantía de HP.

- Las ranuras y aperturas en el gabinete se proporcionan para ventilación. Estas aperturas no deben bloquearse o cubrirse. Jamás empuje objetos de tipo alguno en las ranuras del gabinete u otras aperturas.
- Mantenga el monitor en un área bien ventilada, alejada de la luz, calor o humedad excesivos.
- Cuando extraiga la base del monitor, debe colocar el monitor hacia abajo en un área suave para evitar que se raye, desfigure o rompa.

### **Limpieza del monitor**

- 1. Apague el monitor y desconecte el suministro de potencia de la computadora desenchufando el cable de alimentación del tomacorriente de CA.
- 2. Limpie la pantalla y el gabinete del monitor con un paño suave, limpio y que no genere estática.
- 3. Para situaciones de limpieza más difíciles, utilice una mezcla de 50/50 de agua y alcohol isopropílico.
- **PRECAUCIÓN:** Rocíe el limpiador en un paño y utilice el paño humedecido para limpiar con cuidado la superficie de la pantalla. Nunca rocíe el limpiador directamente sobre la superficie de la pantalla. Podría atravesar el bisel y dañar los componentes electrónicos.

**PRECAUCIÓN:** No utilice limpiadores que contengan materiales derivados de petróleo, como bencina, diluyente o cualquier sustancia volátil para limpiar la pantalla o el gabinete del monitor. Estos químicos podrían dañar el monitor.

### **Transporte del monitor**

Conserve la caja de embalaje original en un área de almacenamiento. Es posible que la necesite posteriormente si mueve o transporta el monitor.

## <span id="page-24-0"></span>**A Especificaciones técnicas**

**NOTA:** Las especificaciones del producto incluidas en la guía del usuario podrían haber cambiado entre el momento de fabricación del producto y su entrega.

Para obtener las especificaciones más recientes o especificaciones adicionales sobre este producto, diríjase a http://www.hp.com/go/quickspecs/ y busque su modelo de monitor específico para encontrar las especificaciones rápidas específicas para su modelo.

### **Modelo de 54,61 cm/21,5 pulgadas**

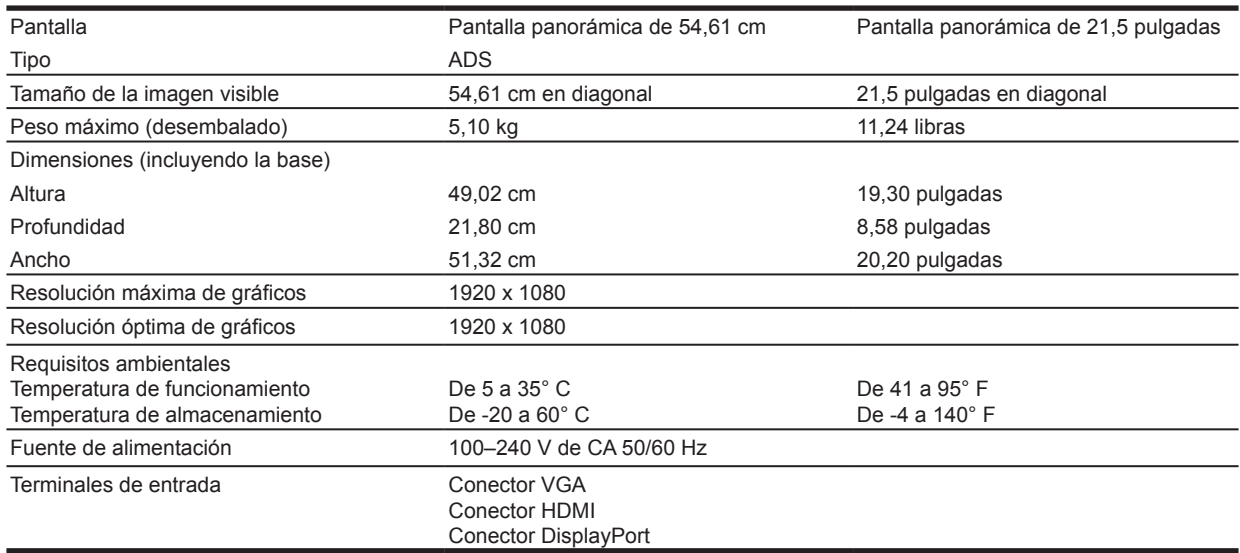

### **Modelo de 59,94 cm/23,6 pulgadas**

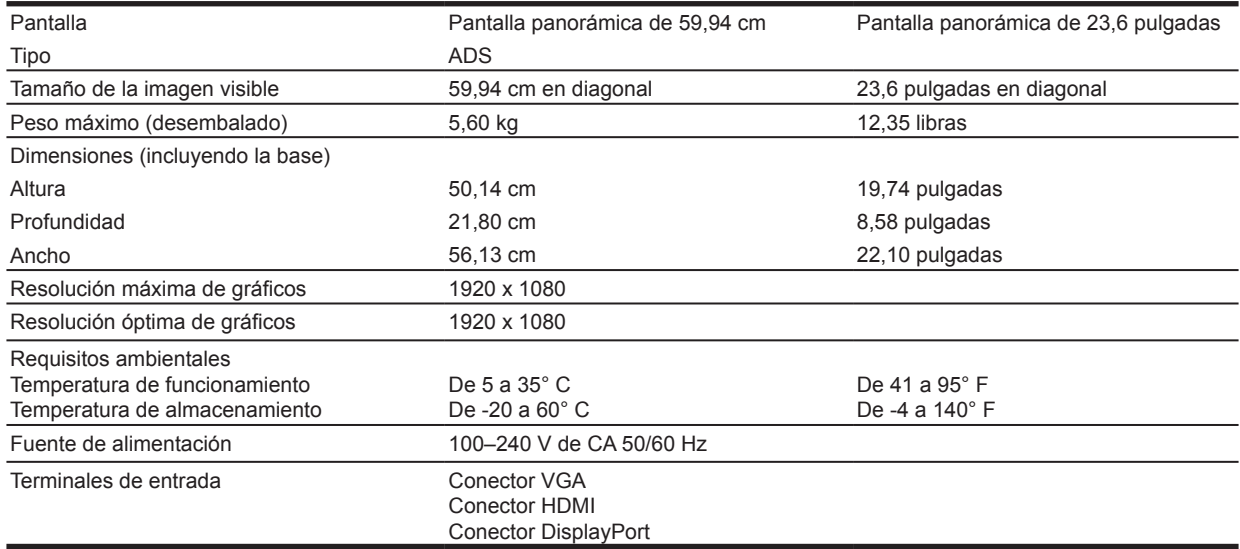

### <span id="page-25-0"></span>**Resoluciones de pantalla preestablecidas**

Las resoluciones de pantalla detalladas a continuación son los modos más comúnmente utilizados y están establecidos como los valores predeterminados de fábrica. El monitor reconoce automáticamente estos modos preestablecidos y aparecerán como el tamaño y centrado correctos en la pantalla.

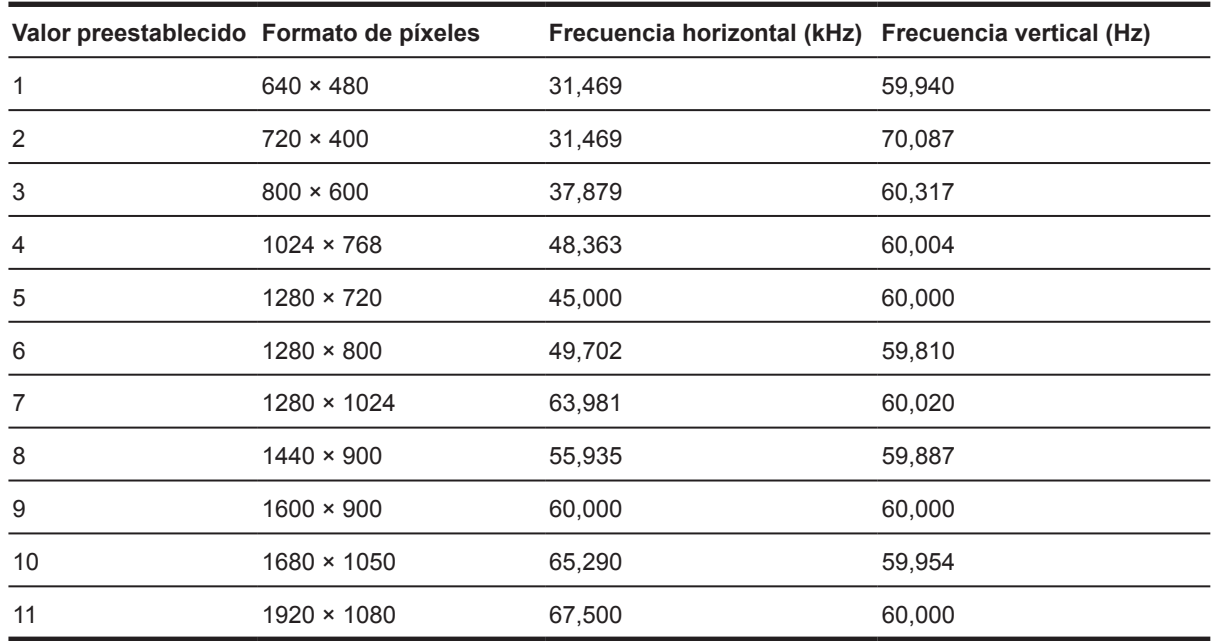

#### **Modelo de 54,61 cm/21,5 pulgadas**

#### **Modelo de 59,94 cm/23,6 pulgadas**

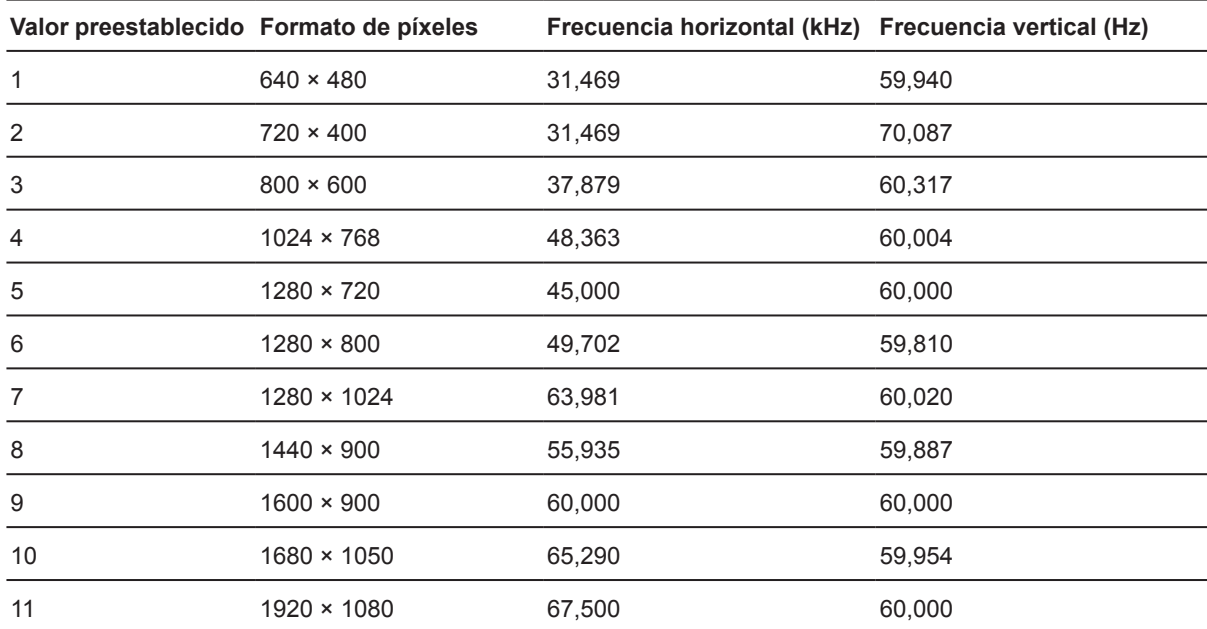

### <span id="page-26-0"></span>**Ingreso de modos de usuario**

En algunas ocasiones, la señal del controlador de video podría solicitar un modo que no está preestablecido si:

- No está utilizando un adaptador de gráficos estándar.
- No está utilizando un modo preestablecido.

Si este es el caso, es posible que necesite volver a ajustar los parámetros de la pantalla del monitor a través del menú de visualización en pantalla. Los cambios pueden realizarse a cualquier o a todos estos modos y guardarse en la memoria. El monitor almacena automáticamente la configuración nueva y, a continuación, reconoce el modo nuevo al igual que lo hace con un modo preestablecido. Además de los modos preestablecidos de fábrica, existen al menos 10 modos de usuario que puede ingresar y almacenar.

### **Función de ahorro de energía**

Los monitores admiten un estado de potencia reducida. Se ingresará al estado de potencia reducida si el monitor detecta la ausencia de la señal de sincronización horizontal o la señal de sincronización vertical. Al detectar la ausencia de estas señales, la pantalla del monitor estará en blanco, la retroiluminación se apagará y la luz de encendido cambiará a color ámbar. Cuando el monitor se encuentre en el estado de potencia reducida, el monitor consumirá 0,5 watts de potencia. Existe un período breve de calentamiento antes de que el monitor regrese a su estado de funcionamiento normal.

Consulte el manual de la computadora para obtener instrucciones sobre la configuración de las características de ahorro de energía (a veces llamadas características de administración de energía).

**NOTA:** La función anterior de ahorro de energía solo funciona cuando el monitor está conectado a una computadora que posee funciones de ahorro de energía.

Al seleccionar la configuración en la utilidad de ahorro de energía del monitor, también puede programar para que el monitor ingrese en el estado de potencia reducida a un intervalo predeterminado. Cuando la utilidad de ahorro de energía del monitor active el estado de potencia reducida del monitor, la luz de encendido parpadeará de color ámbar.

## <span id="page-27-0"></span>**B Accesibilidad**

HP diseña, fabrica y comercializa productos y servicios que pueden ser utilizados por todas las personas, incluidas aquellas personas con discapacidades, ya sea de forma independiente o con dispositivos de asistencia apropiados.

### **Tecnologías de asistencia admitidas**

Los productos HP son compatibles con una amplia variedad de tecnologías de asistencia de sistemas operativos y pueden configurarse para funcionar con tecnologías de asistencia adicionales. Utilice la función de búsqueda de su dispositivo de fuente que esté conectado al monitor para buscar más información sobre las funciones de asistencia.

**Formal Andrai**: Para obtener información adicional sobre un producto de tecnología de asistencia en particular, comuníquese con el soporte al cliente para dicho producto.

### **Cómo comunicarse con el soporte al cliente**

Estamos mejorando constantemente la accesibilidad de nuestros productos y servicios y nos complace recibir los comentarios de los usuarios. Si posee un problema con un producto o desea informarnos sobre las funciones de accesibilidad que lo han ayudado, comuníquese con nosotros al (888) 259-5707 de lunes a viernes de 6 a.m. a 9 p.m. (Hora de las Montañas Rocosas). Si es sordo o tiene problemas de audición y utiliza TRS/VRS/WebCapTel, comuníquese con nosotros al (877) 656-7058 de lunes a viernes de 6 a.m. a 9 p.m. (Hora de las Montañas Rocosas) si requiere asistencia técnica o posee preguntas sobre la accesibilidad.